# **El QazMarka YCTAHOBKA NCALAYER HA OC WINDOWS**

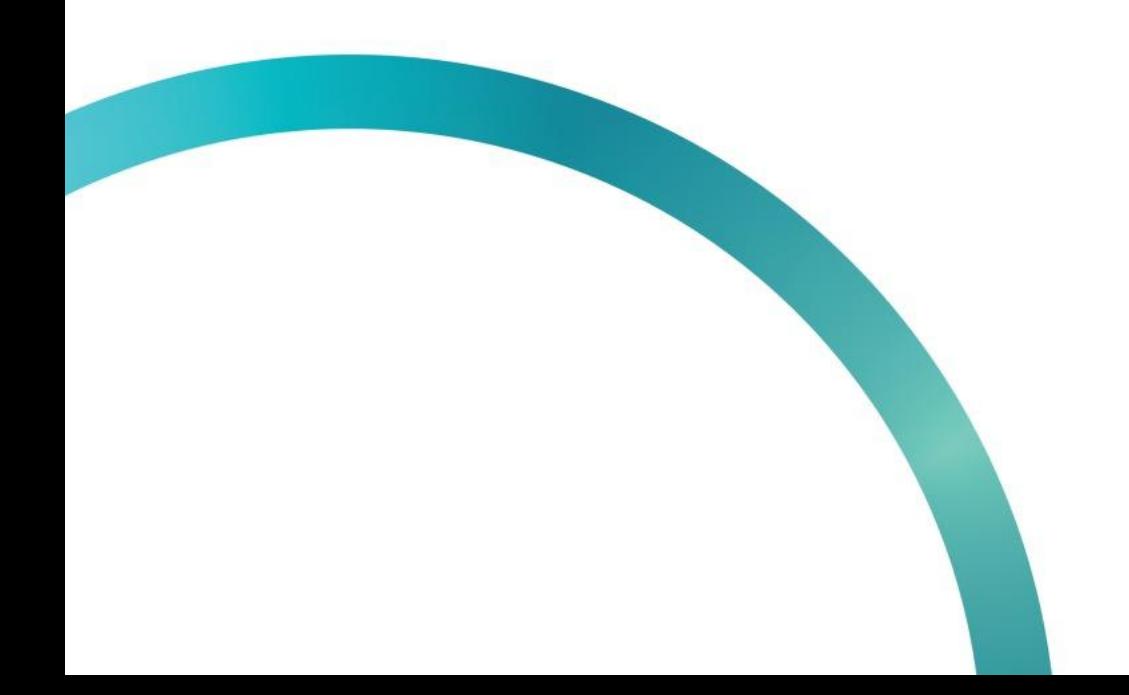

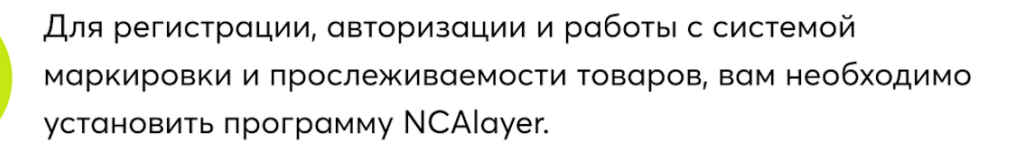

Данная программа предоставляет возможность использовать средства ЭЦП НУЦ РК в информационных системах.

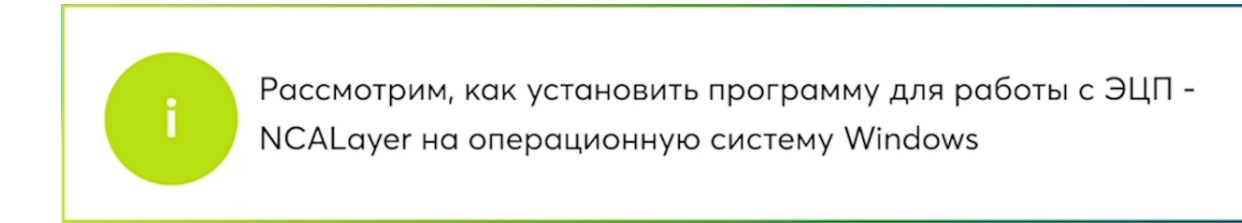

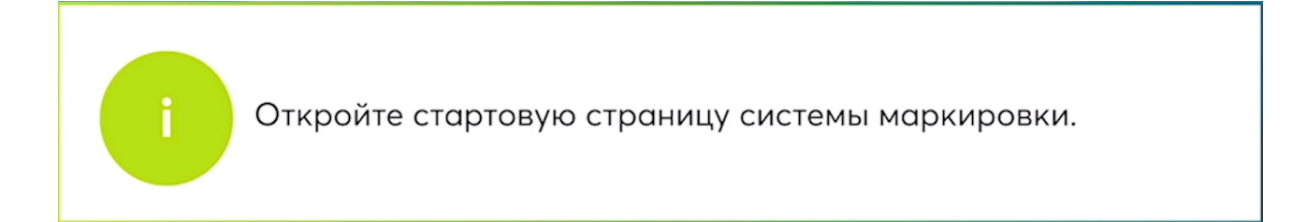

Нажмите кнопку "Выбрать сертификат"

.

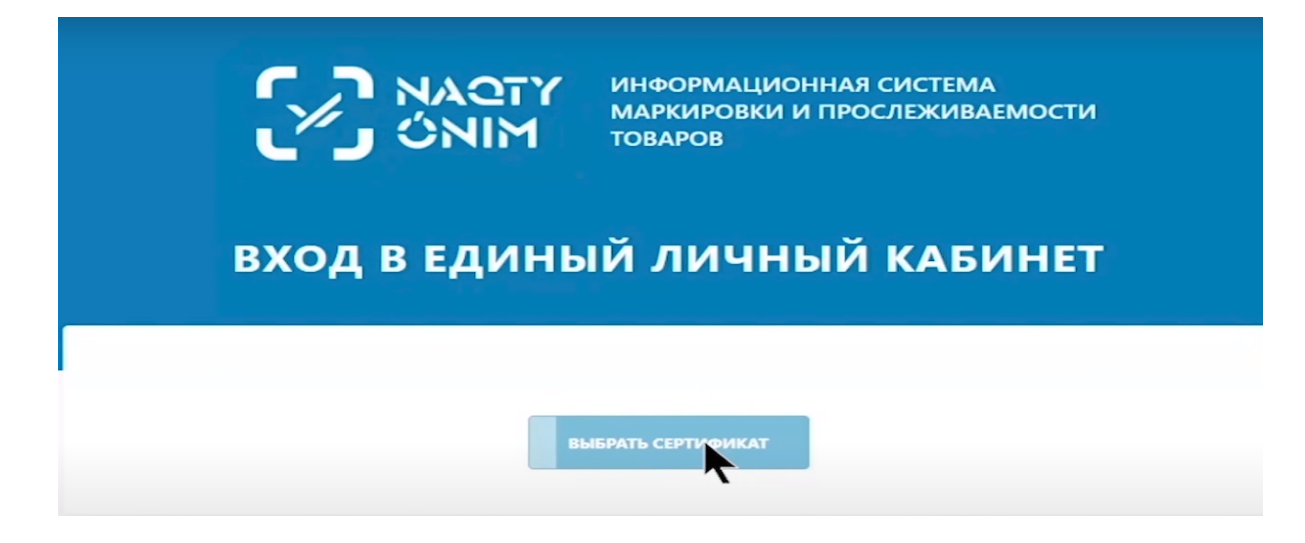

Если при попытке выбрать сертификат у вас всплывает уведомление "NCALayer не доступен", значит программное обеспечение не установлено.

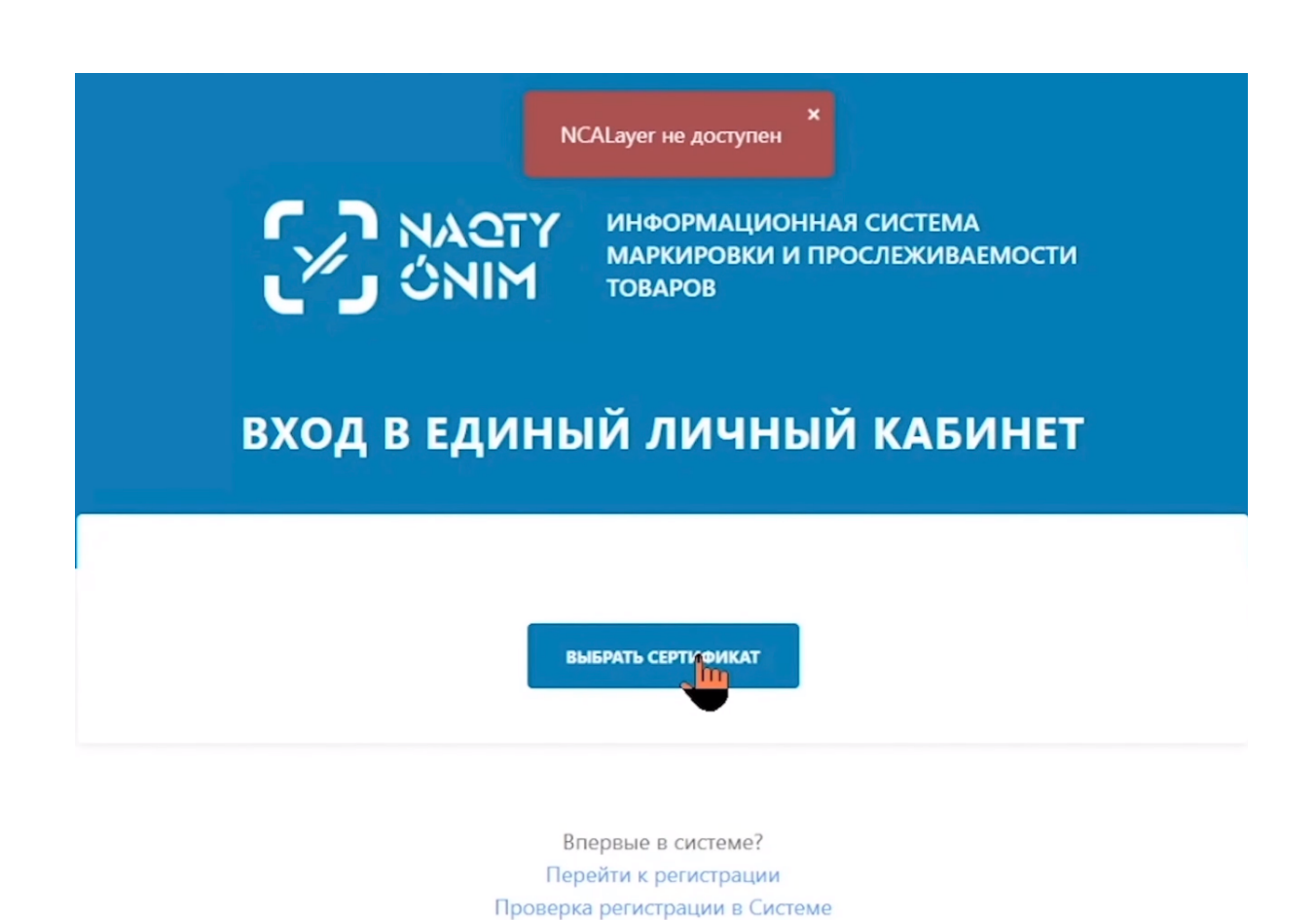

#### Нажимаем на "Перейти к регистрации".

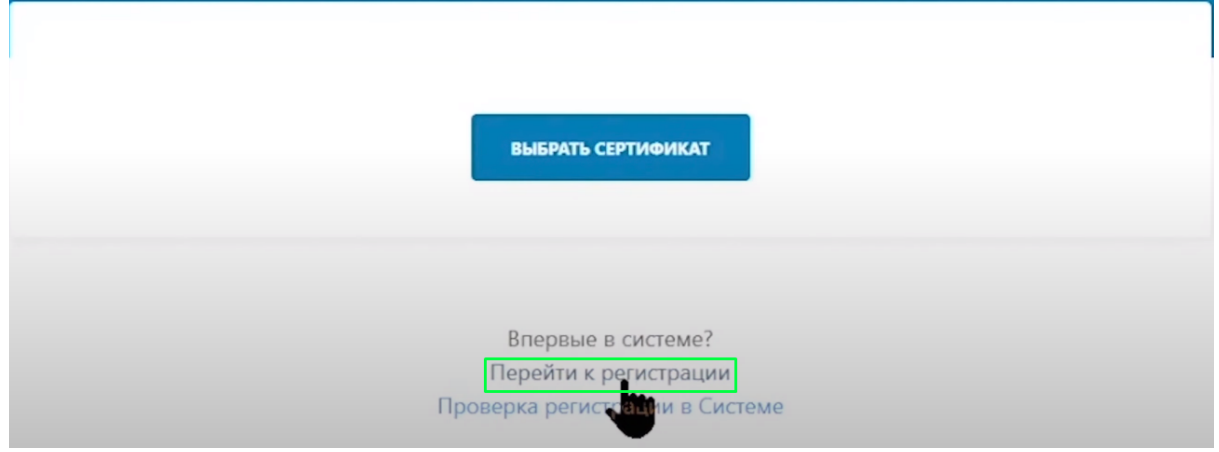

Вы можете проверить готовность браузера. Нажмите кнопку "Проверить"

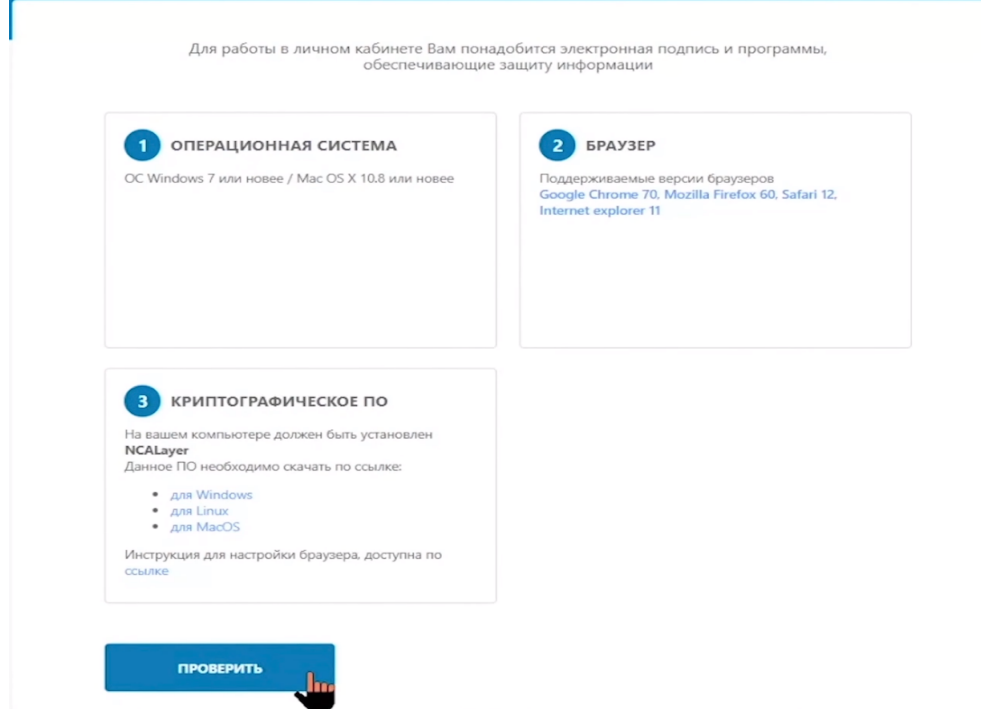

Если вы не прошли проверку на программное обеспечение и у Вас в третьем окне будет светиться не зеленая галочка, а красный круг. Вам необходимо установить программу NCALayer на свой компьютер. Если такого уведомления не появилось, можете переходить к регистрации или авторизации в системе.

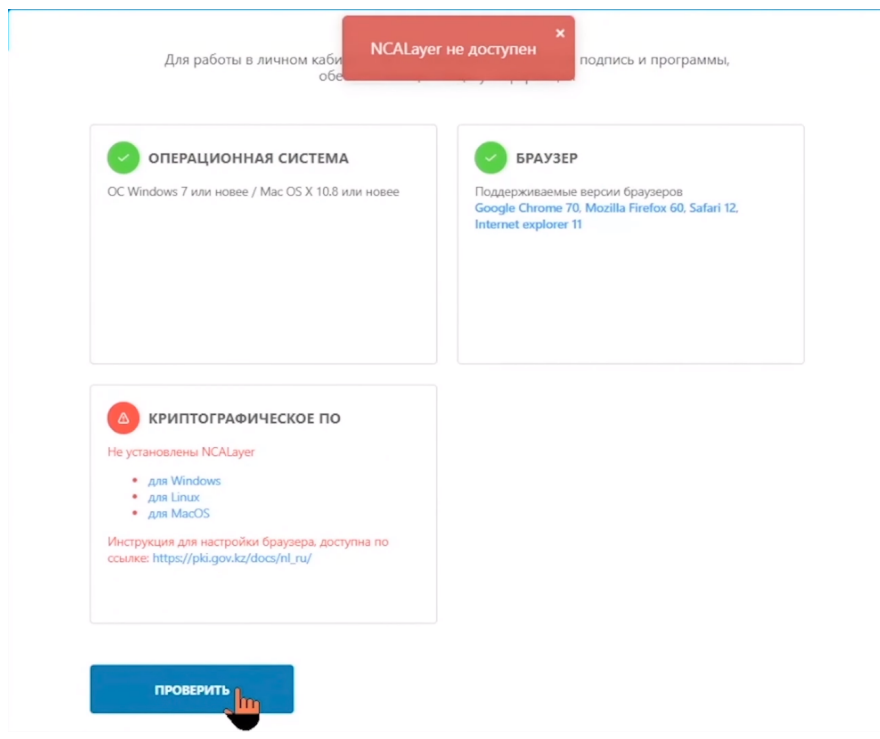

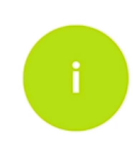

Для начала установки програмного обеспечения NCALayer откройте сайт из урока обучения pki.gov.kz/ncalayer

По ссылке <https://pki.gov.kz/ncalayer/>.

На сайте вы выбираете подходящее для вашей операционной системы программное обеспечение NCALayer.

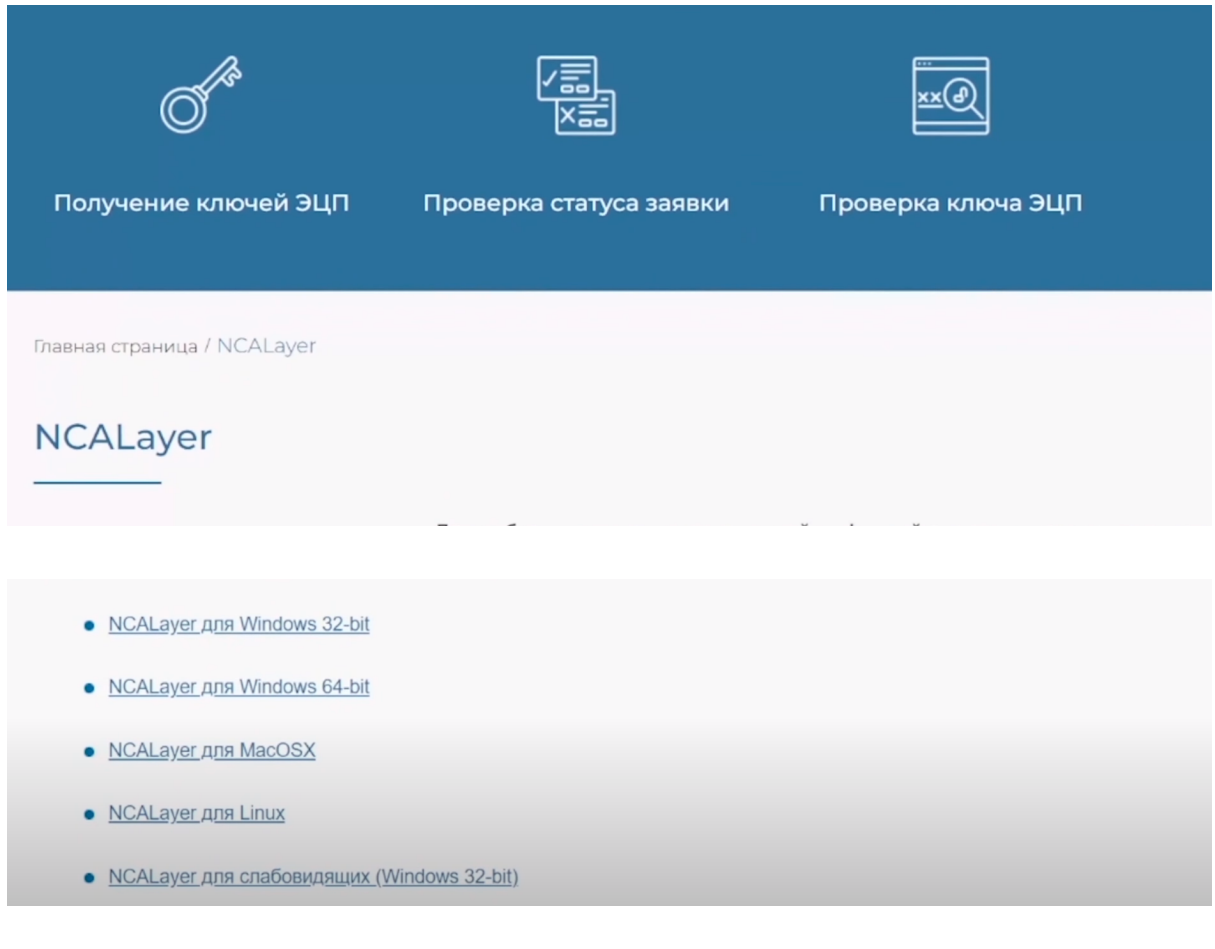

Исходя из того какая у вас установлена операционная система 32 или 64 bit выберете подходящий NCALayer, нажмите на строку и скачайте приложение на компьютер.

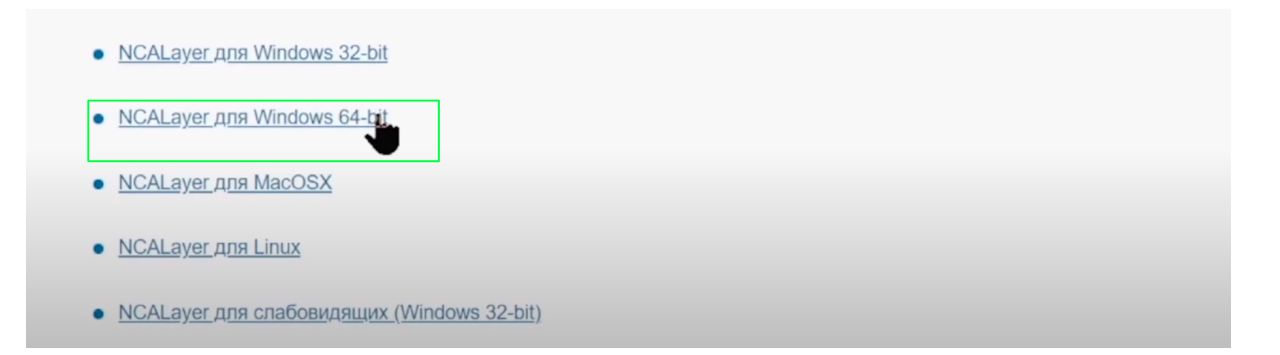

Нажав на нужную ссылку, выберите папку в которую будет скачана программа и нажмите сохранить.

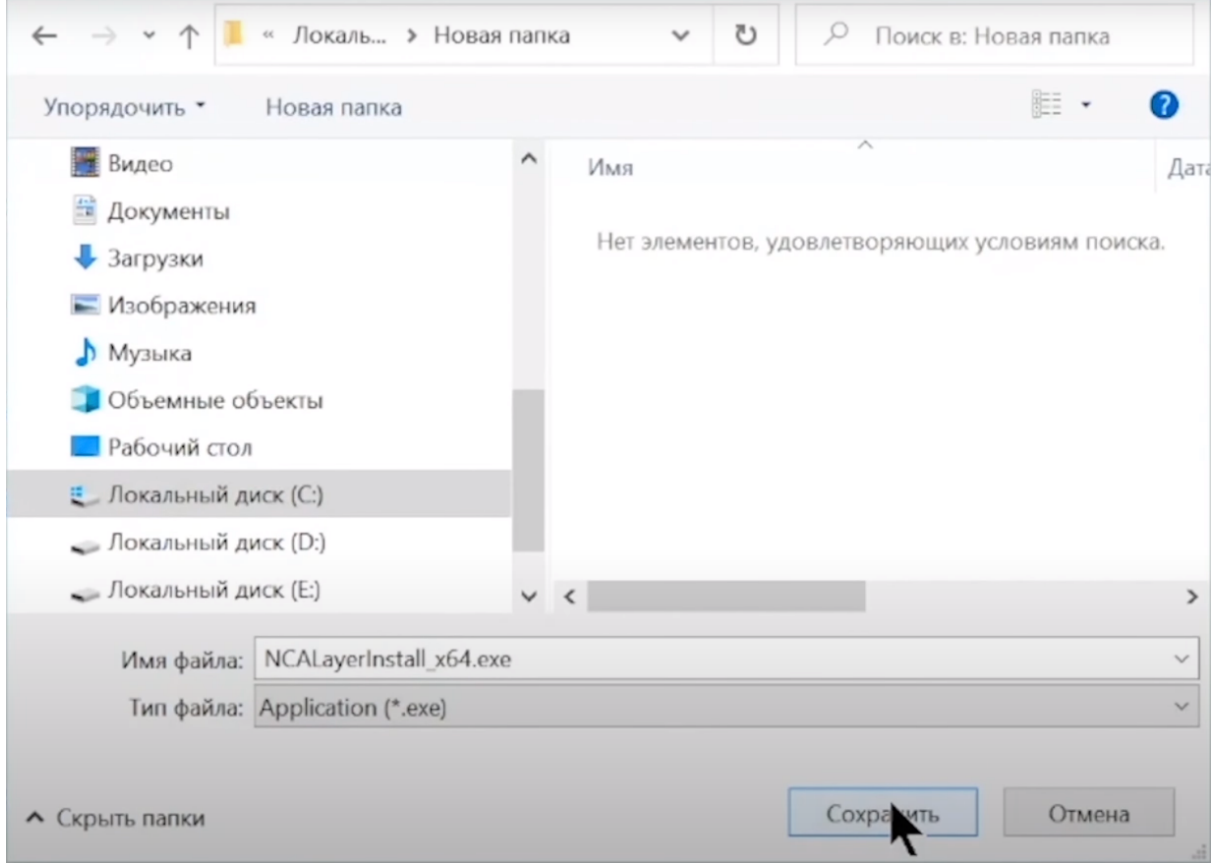

### Откройте скачанный файл.

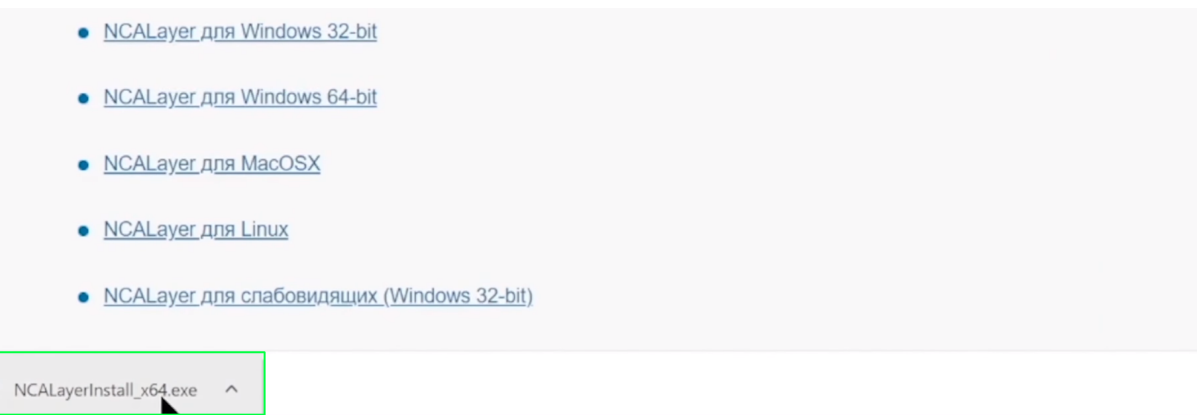

в открывшемся окне нажмите "Далее", чтобы запустить установку.

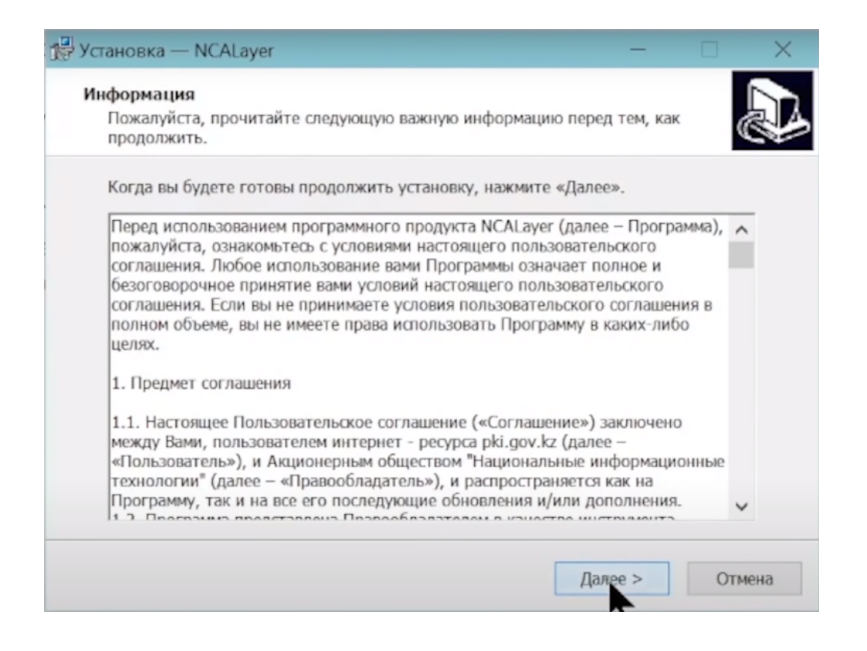

Ожидайте пока процесс установки завершится.

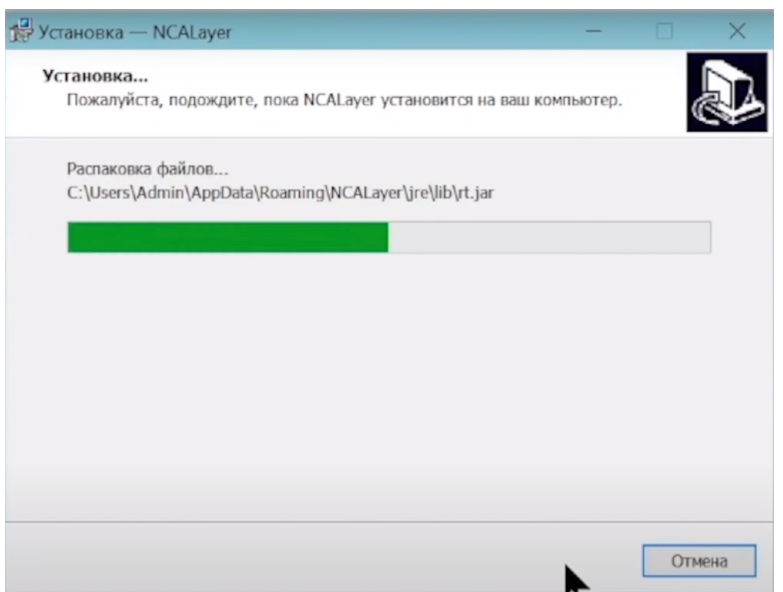

Вы увидите предупреждение об установке сертификатов на ваш персональный компьютер. Нажмите Кнопку "Да".

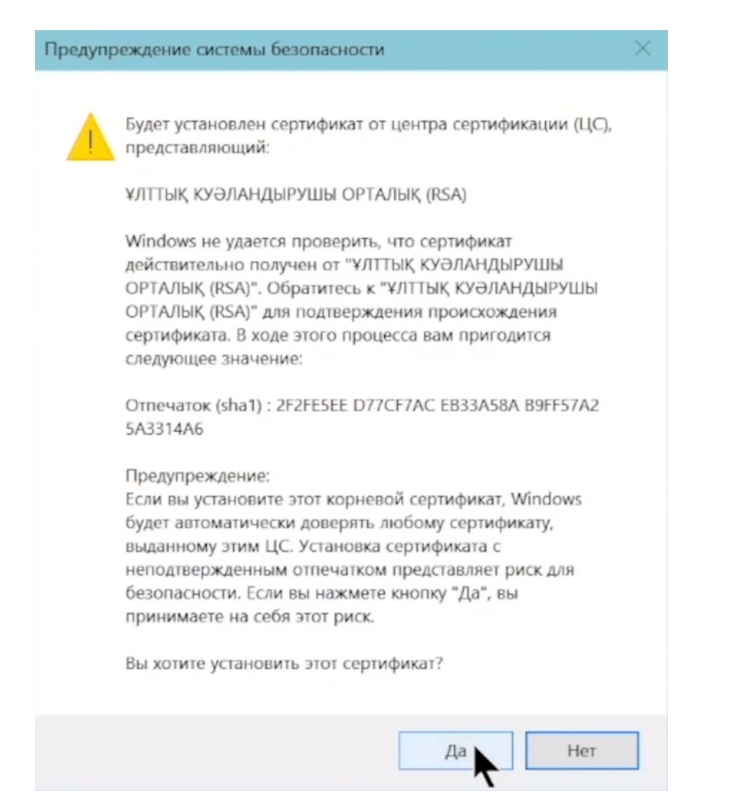

#### Затем подтвердите второй сертификат.

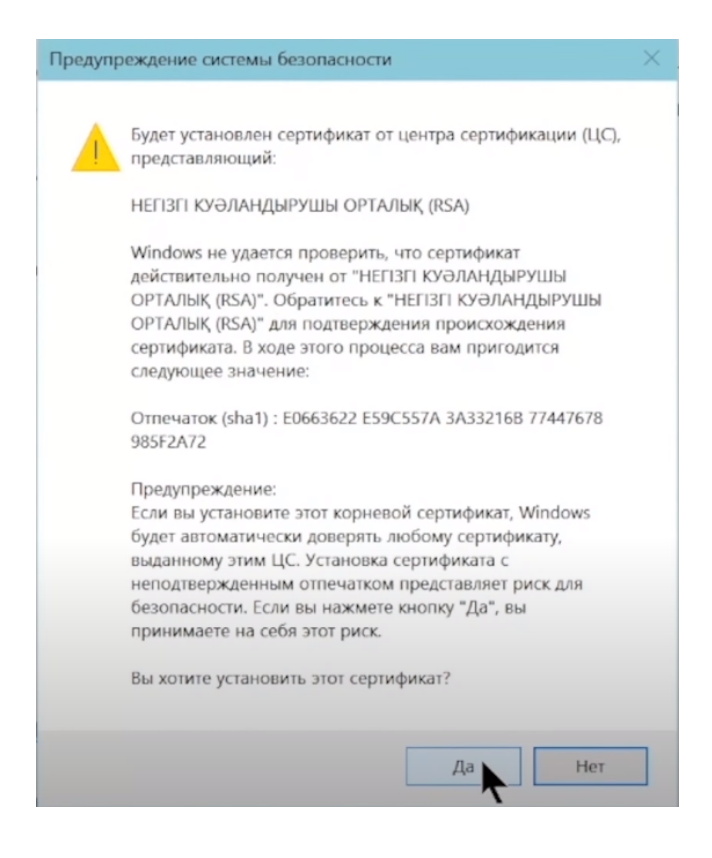

После чего, установка NCALayer завершена.

## Откройте вкладку готовности браузера.

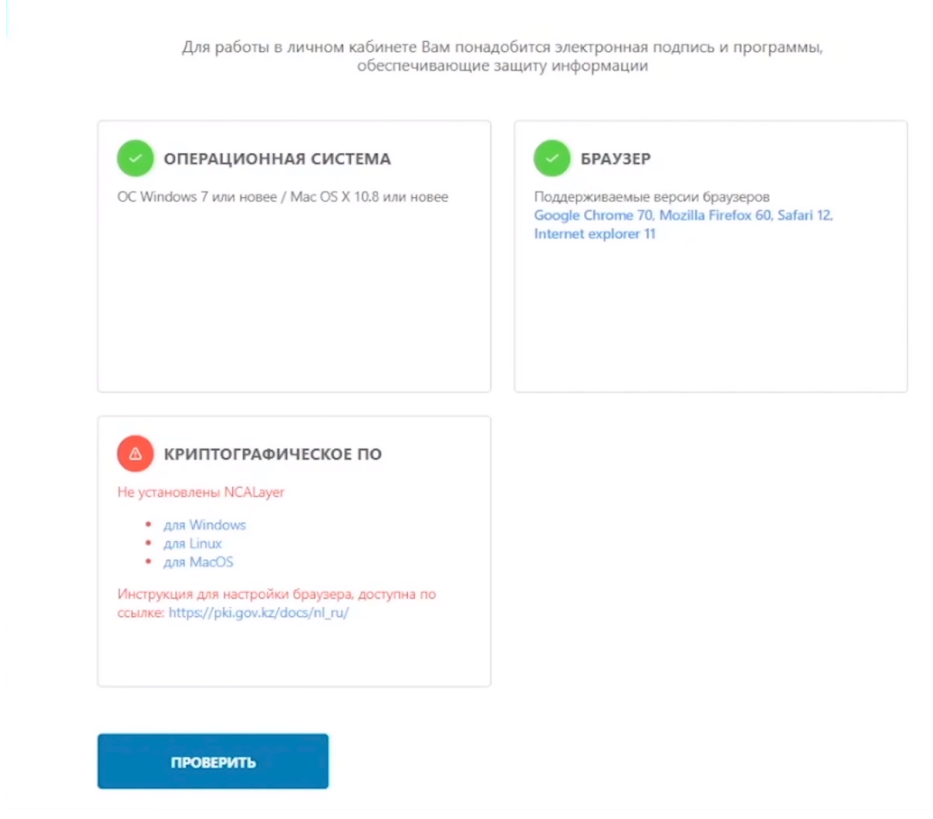

## Нажмите кнопку "Проверить"

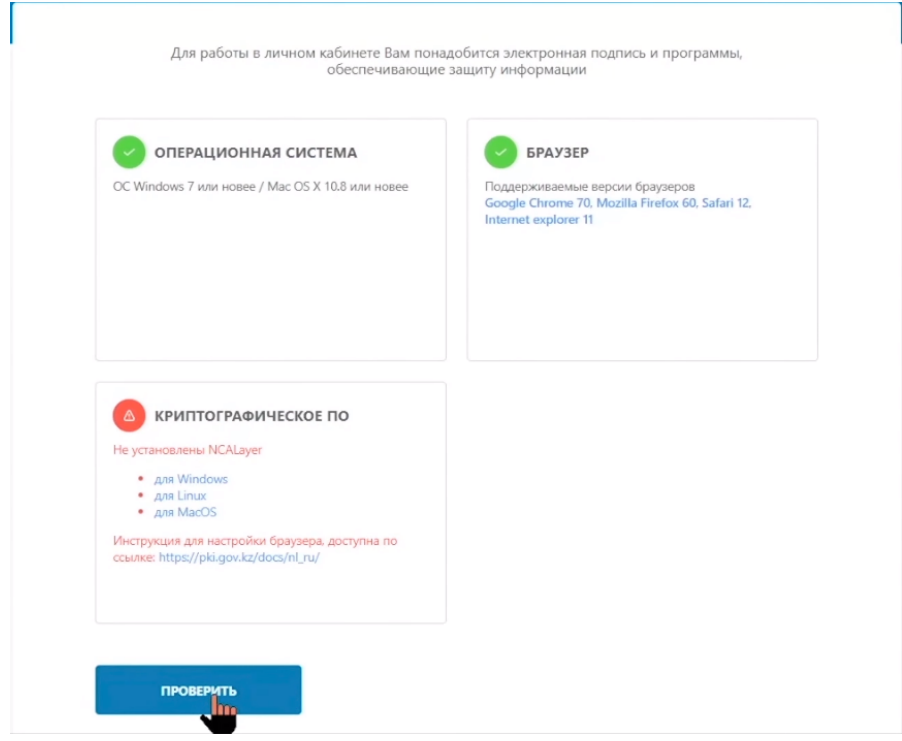

Три зеленые галочки говорят об успешной установке. Можете продолжать работу на портале ИС МПТ.

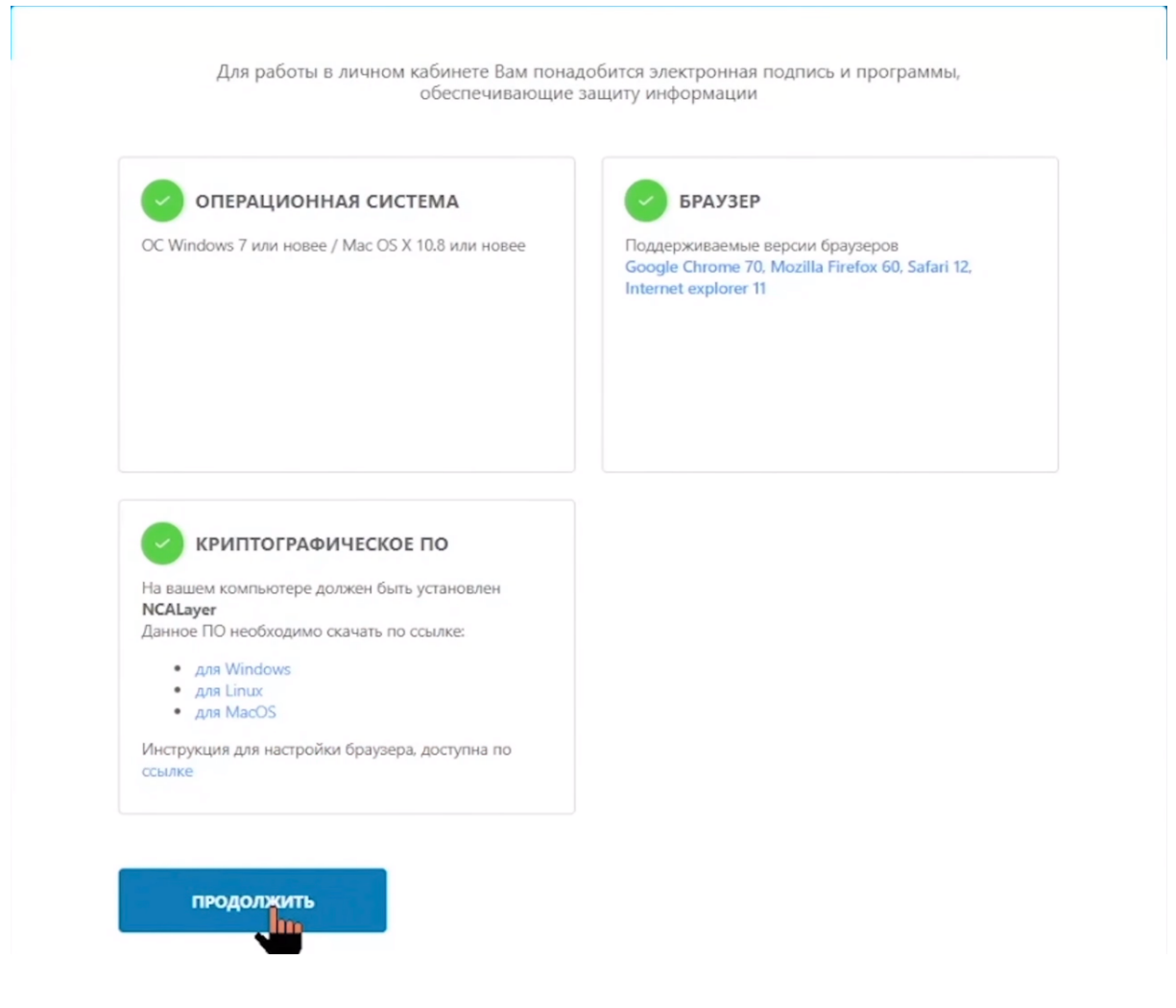

Если статус не обновляется, перезагрузите компьютер. С рабочего стола запустите программу NCALayer повторно и проверьте статус.